Академия Директора по персоналу

## **academy.hr-director.ru**

# **Руководство пользователя**

Москва, 2019

## **Содержание**

### **Как учиться самому**

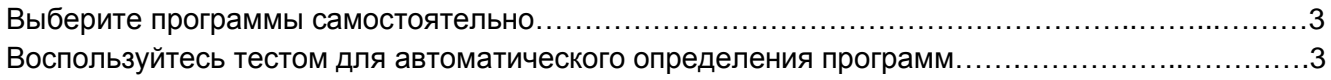

## **Как обучить сотрудников**

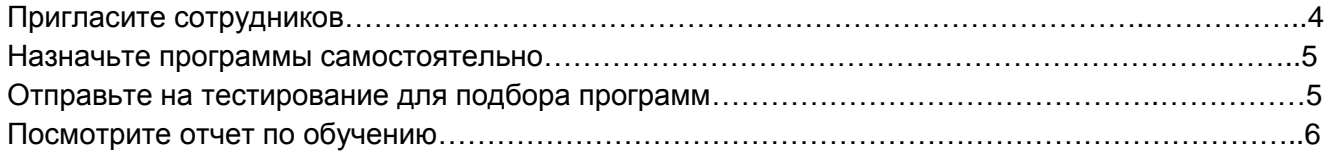

#### **Как учиться самому**

**Выберите программы.** Вы можете добавить программы обучения в разделе [«Мое обучение»,](https://academy.hr-director.ru/mystudy) с помощью кнопки «Добавить программу обучения». Наглядно это выглядит так

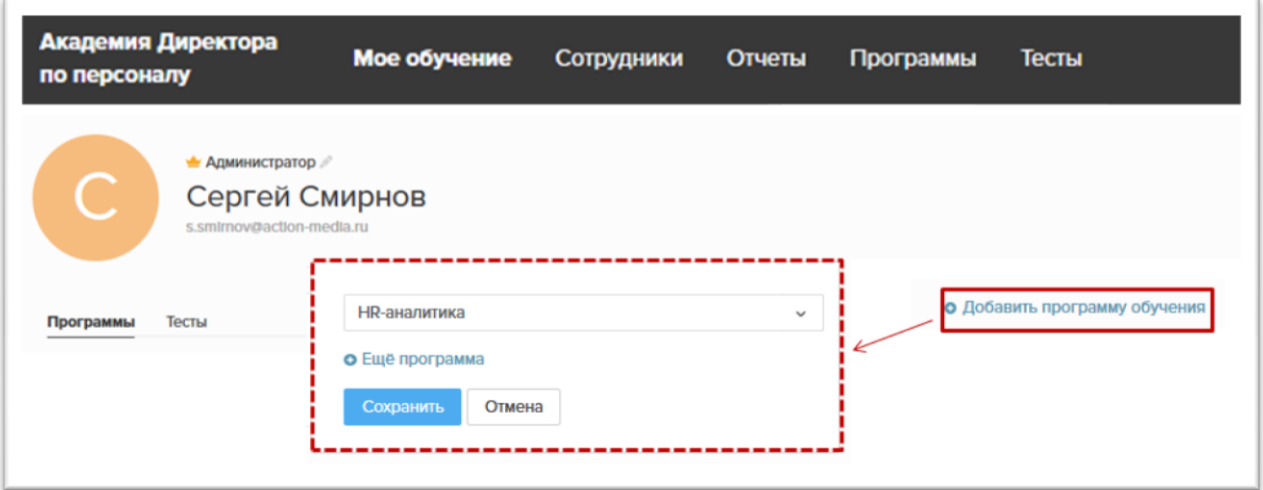

Ваш прогресс будет отображаться под названием программы

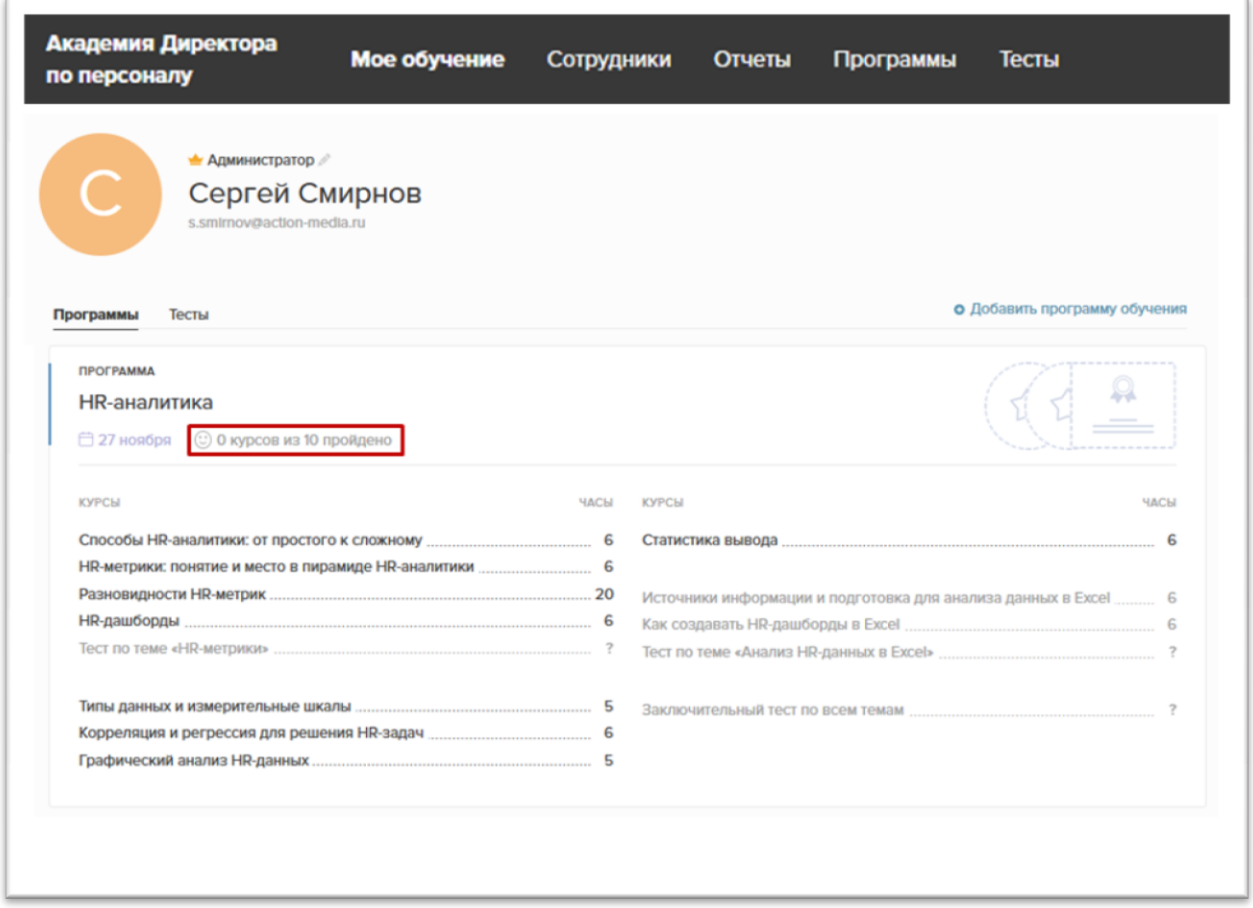

**Воспользуйтесь тестом для автоматического определения программ.** Если вы не знаете, в какой сфере работы нужно восполнить пробелы, то в разделе [«Мое обучение»](https://academy.hr-director.ru/mystudy) также можно

выбрать любой тест и пройти его. По результатам теста, Академия предложит вам пройти конкретную программу.

## **Как обучить сотрудников**

**Пригласите сотрудников.** Зайдите в раздел [«Сотрудники»,](https://academy.hr-director.ru/staff) чтобы назначить программу. Приглашение отправится на указанный вами адрес эл. почты. Направить приглашение можно как индивидуально – на разные адреса, так групповым списком. Минус последнего ровно один: для приглашенных списком нужно назначать программы вручную.

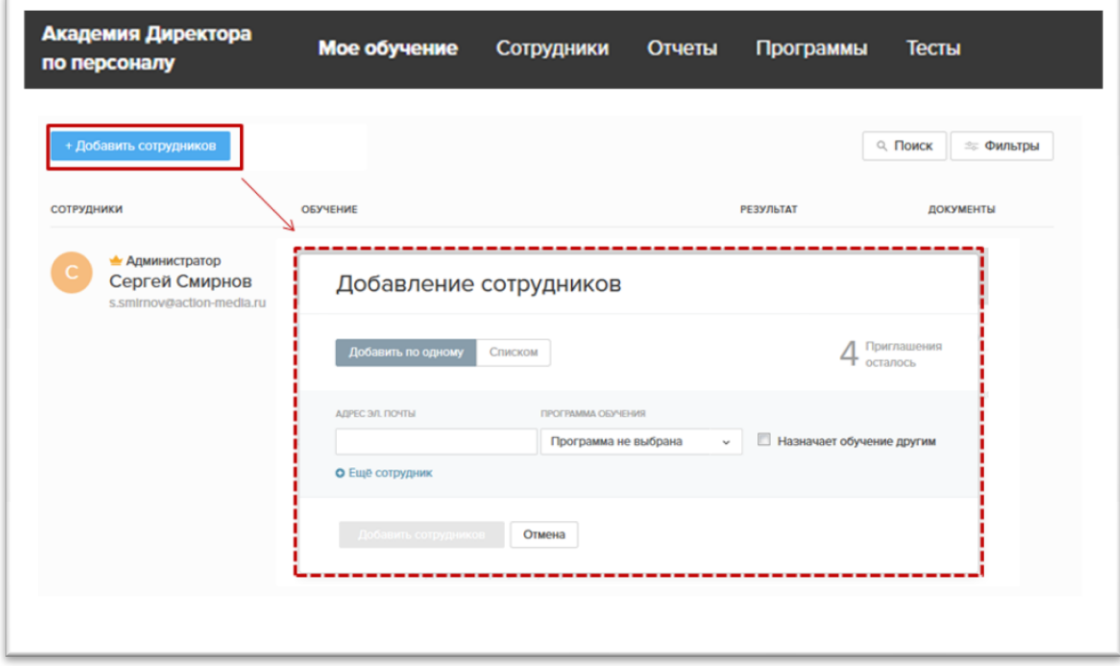

В этом же окне, если у вас в подчинении несколько начальников отделов или нет времени назначать программы, то вы можете поручить эту задачу другому сотруднику. Для этого поставьте галочку рядом с надписью «Назначает обучение другим». Доступ к назначению программ можно открыть нескольким сотрудникам.

Если вы решили поручить сотруднику назначать программы не одновременно с приглашением, а попозже, либо решили снять с сотрудника эту задачу, то это тоже можно сделать. Для этого:

- 1. Перейти в раздел [«Сотрудники»](https://academy.hr-director.ru/staff)
- 2. Нажмите на имя сотрудника

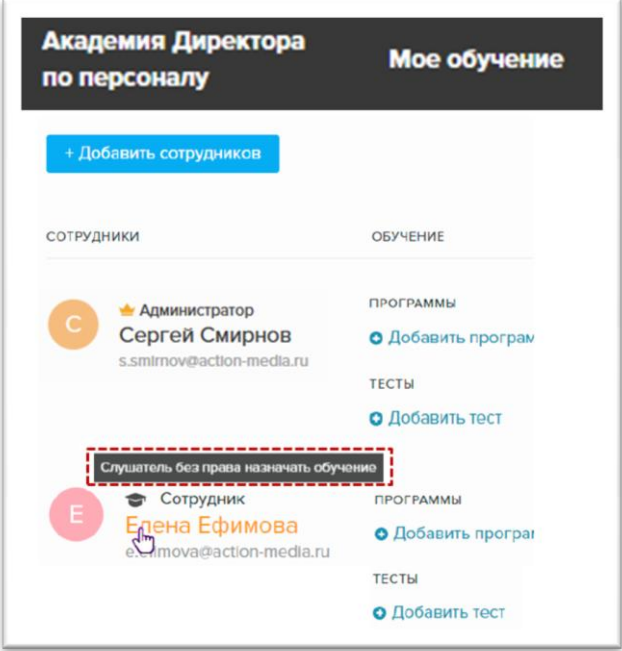

3. Нажмите кнопку «Настройки доступа» - «Разрешить назначать обучение» либо «Запретить назначать обучение»

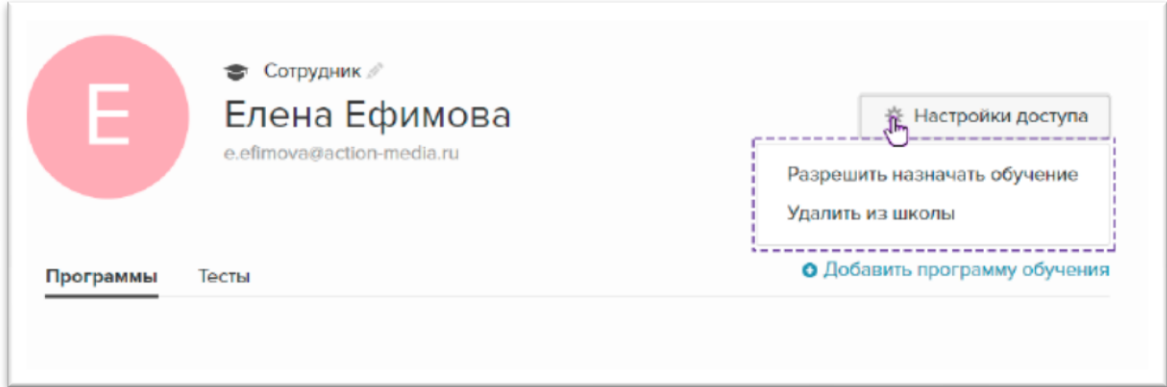

В этом же окне вы можете удалить сотрудника из школы.

**Назначьте программы самостоятельно** в разделе [«Сотрудники»](https://academy.hr-director.ru/staff) или [«Программы»](https://academy.hr-director.ru/study) с помощью кнопки «Добавить программу обучения» либо кнопкой со знаком «+» соответственно.

Раздел [«Сотрудники»](https://academy.hr-director.ru/staff)

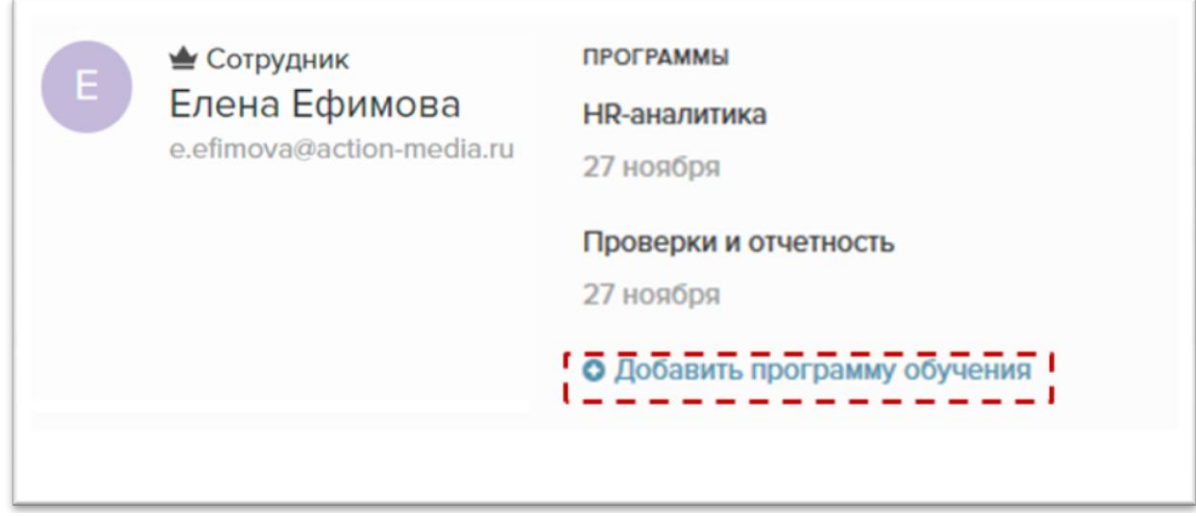

#### Раздел [«Программы»](https://academy.hr-director.ru/study)

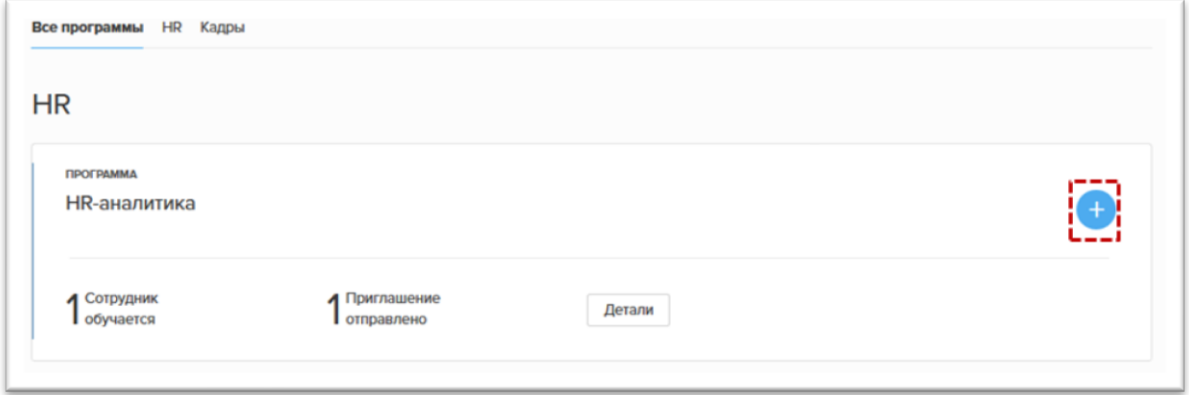

Если захотите посмотреть содержание программы – кликните на ее название.

**Отправьте на тестирование для подбора программ.** Если вы не знаете, в какой сфере работы сотрудникам нужно восполнить пробелы, то в разделе [«Тесты»](https://academy.hr-director.ru/testing) можно выбрать любой тест и назначить его сотрудникам через кнопку «+». По результатам теста, Академия предложит наиболее подходящую программу для сотрудника и вы сможете ее назначить.

**Посмотрите отчет по обучению.** По всем ученикам Университета можно сформировать отчет. Чтобы скачать результаты по программам, зайдите в раздел [«Программы»](https://academy.hr-director.ru/study) и нажмите на кнопку «Скачать отчет по обучению».

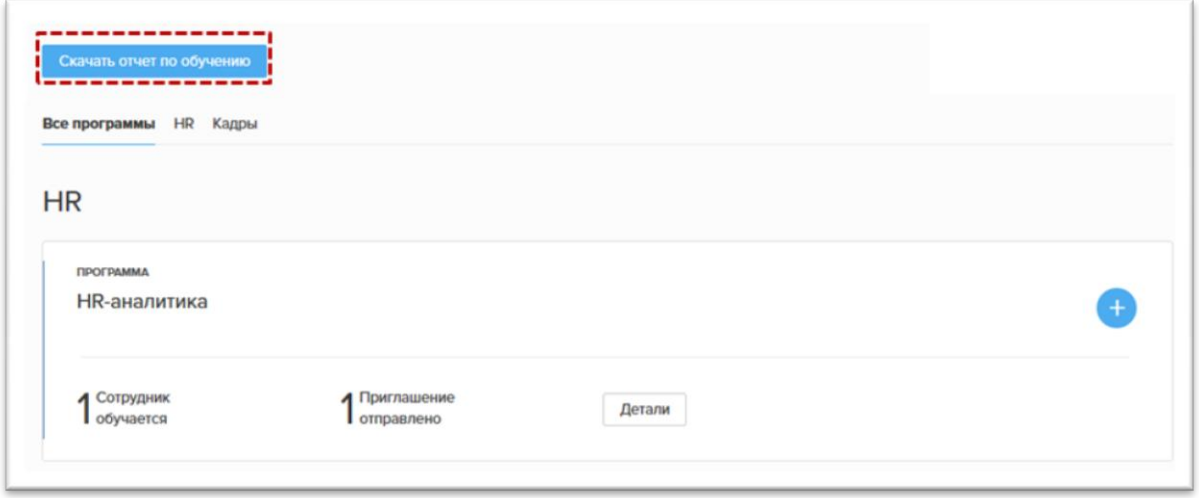

Более подробный отчет по прогрессу сотрудников можно узнать и скачать в разделе [«Отчеты»](https://academy.hr-director.ru/reports/)

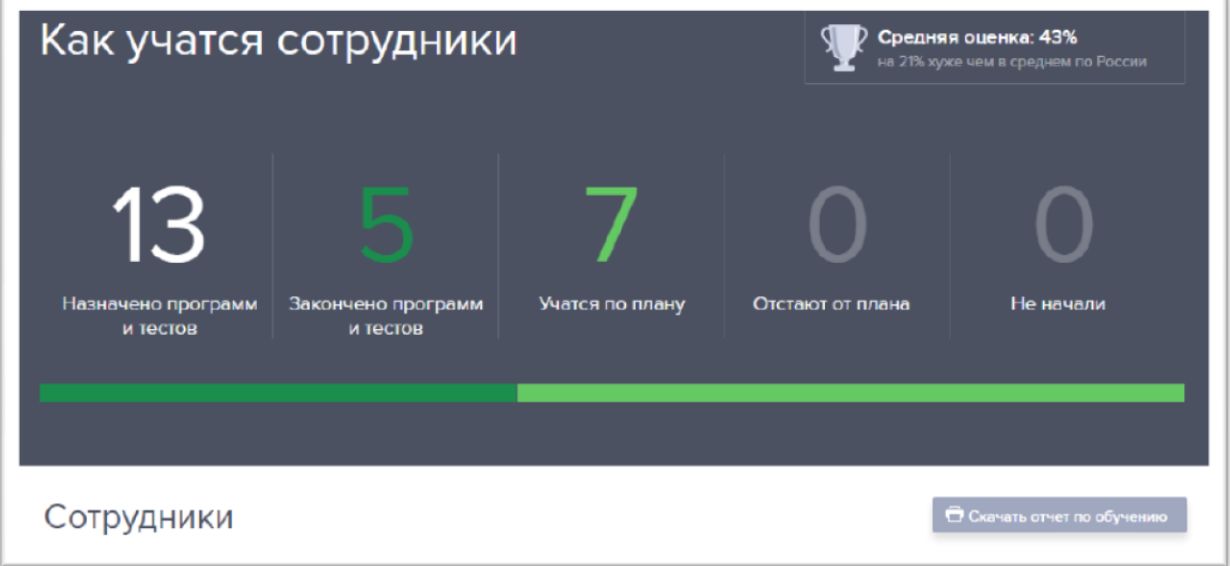